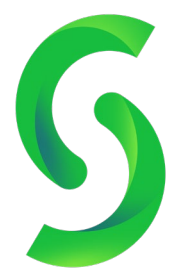

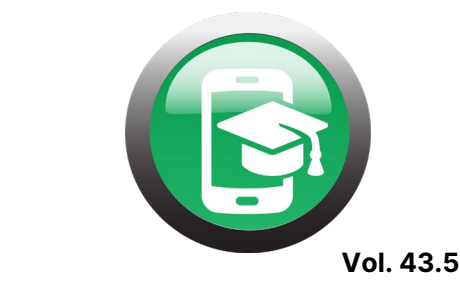

## **Stay Connected with Google Meet!**

**UPDATE 6/30:** Google is throwing their hat in the ring to compete more aggressively with Zoom. All G Suite for Education users will see updates to their Google Meet features within the next few weeks. Teachers will be able to mute all participants, change their backgrounds, end meetings for all students, implement a hand raising feature for students, and enact new security settings that will not allow anonymous guests to join the call. A whiteboard feature for both demonstrative and collaborative learning opportunities within video conferences will also be added. Google has also announced that they will be reducing the price of G Suite Enterprise for Education 'until Fall'. This advanced version of the Education service will bring attendance and breakout room features to Google Meet.

 $E \mid \mid P$ 

 $\sim$ 

While Zoom seems to have taken the teaching world by storm, G-Suite by Google has another option for meeting with students over video. Google Hangouts became Google's chat feature in 2013. The ability to use video was added with the creation of Google Meet. This is typically a paid service, but Google has given free access to the service through September  $30<sup>th</sup>$ , 2020 due to the pandemic. Remote learning right through Google has never been easier!

Google Meet can be tied right to your Google Classroom, hold up to 250 participants, live stream your meeting, and record the footage directly to your Google Drive.

## **Using Meet:**

Once you have contacted your G-Suite Administrator to turn on Meet for the devices at your school, you can create your unique Google Classroom code!

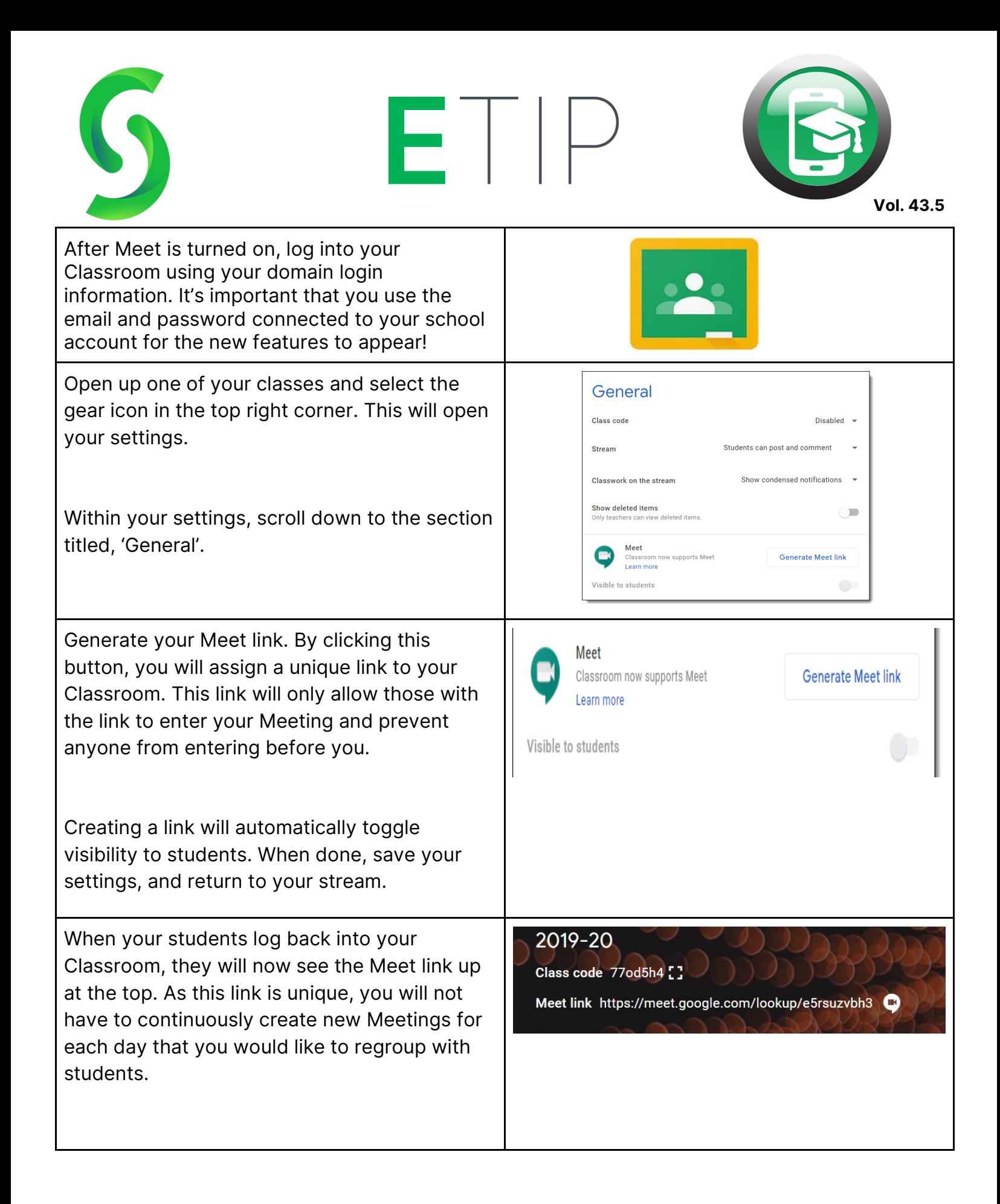

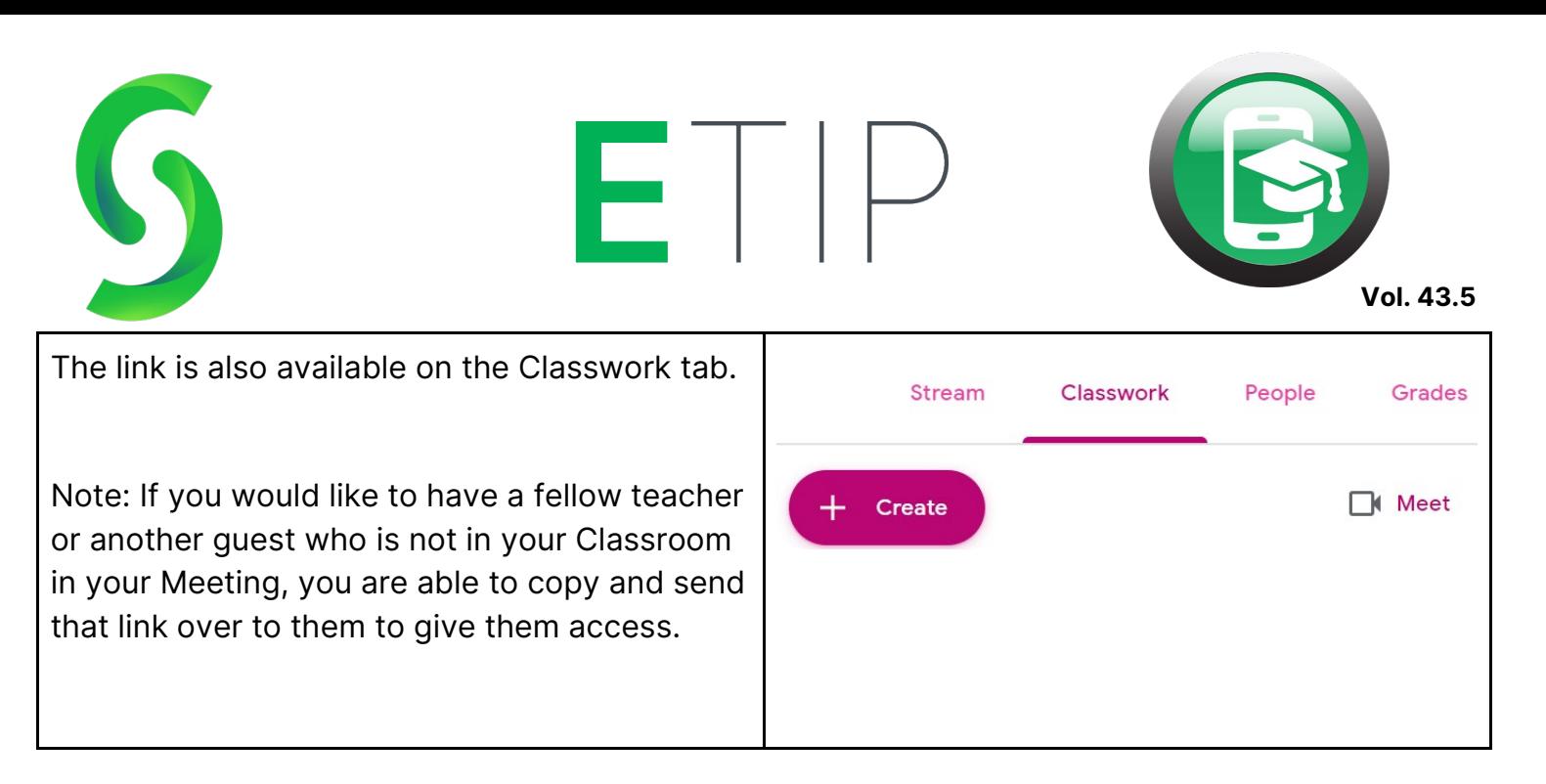

Congratulations! You've officially created a Meet link for your Classroom. This can be repeated for as many classes as you'd like.

Now, let's cover some frequently asked questions!

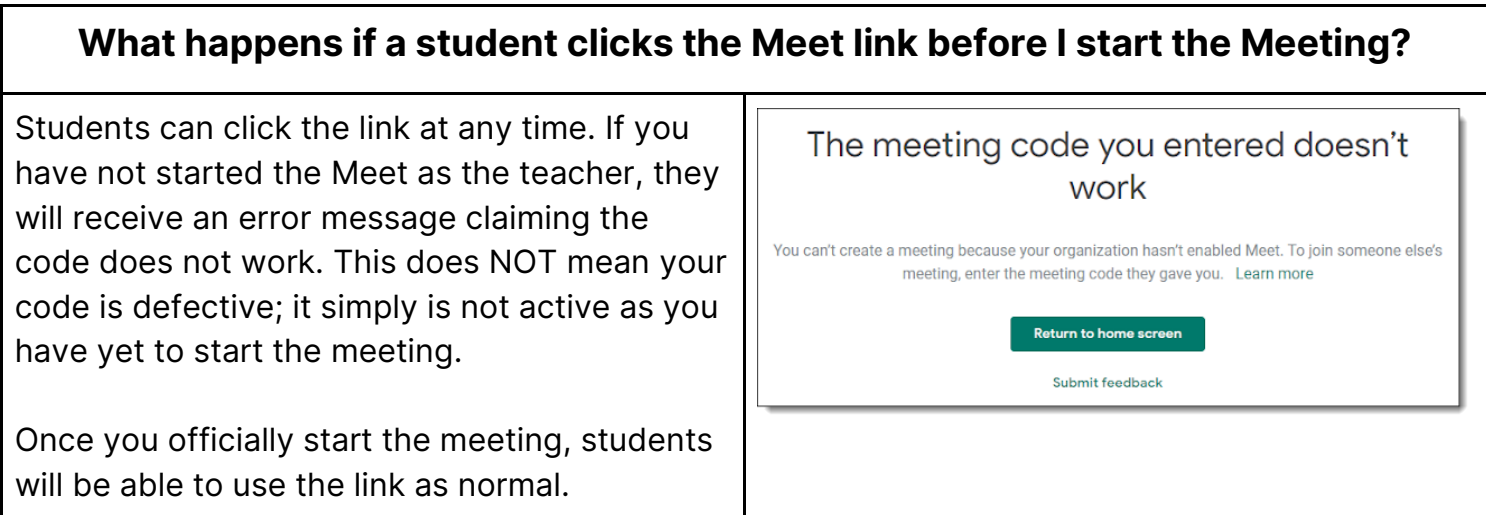

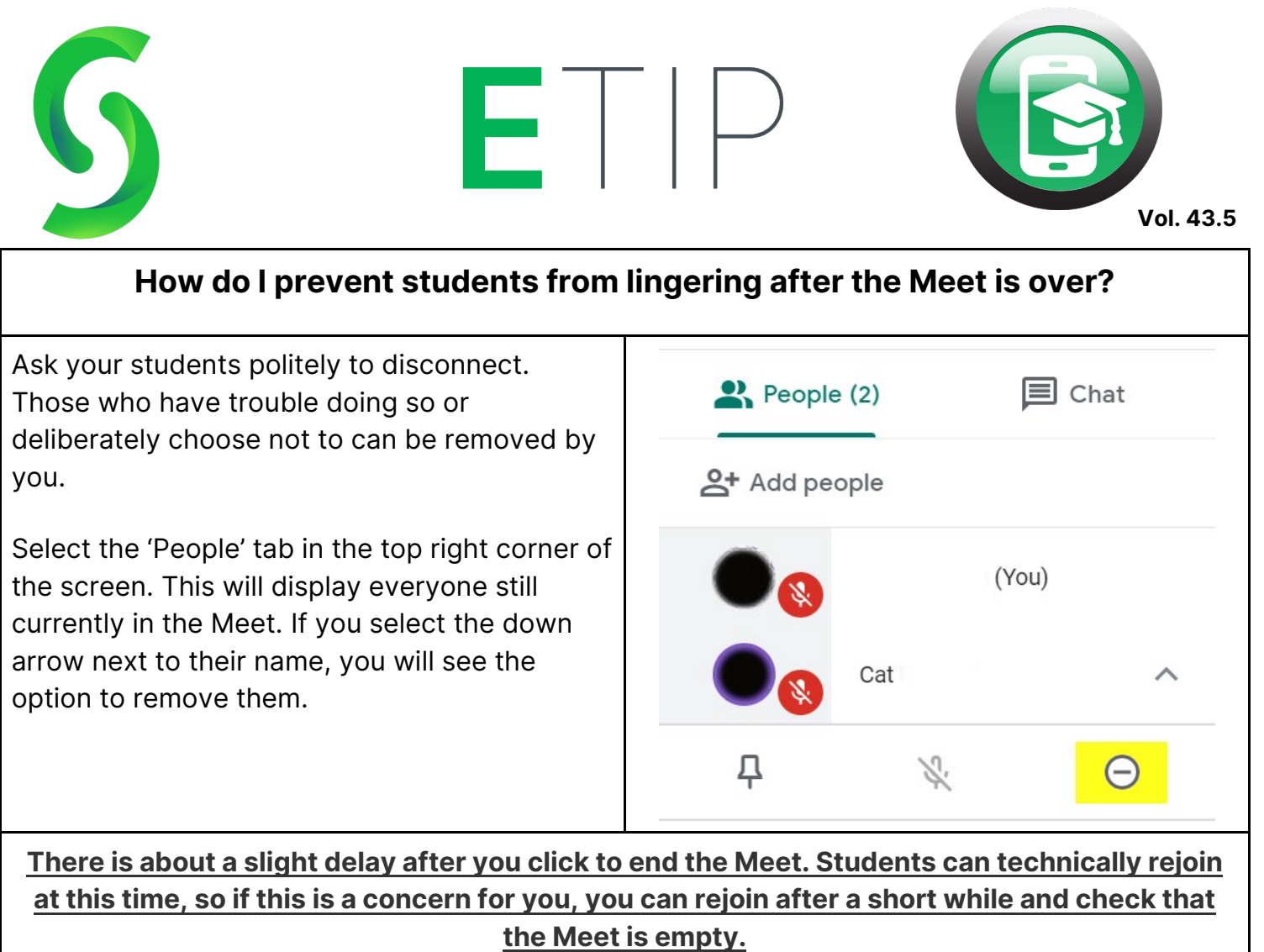

**I want to share my screen with my students in Meet, but I have aspiring comedians in my class, and I have to keep my eyes on their video feed/the chat at all times.** 

Fear not! While sharing your screen does take away your ability to see your students during your presentation, there are a couple possible solutions.

If you have one available, consider connecting another monitor to your desktop or laptop display. This will allow one screen to display

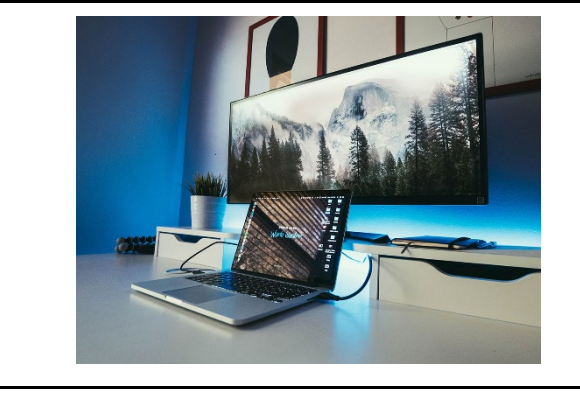

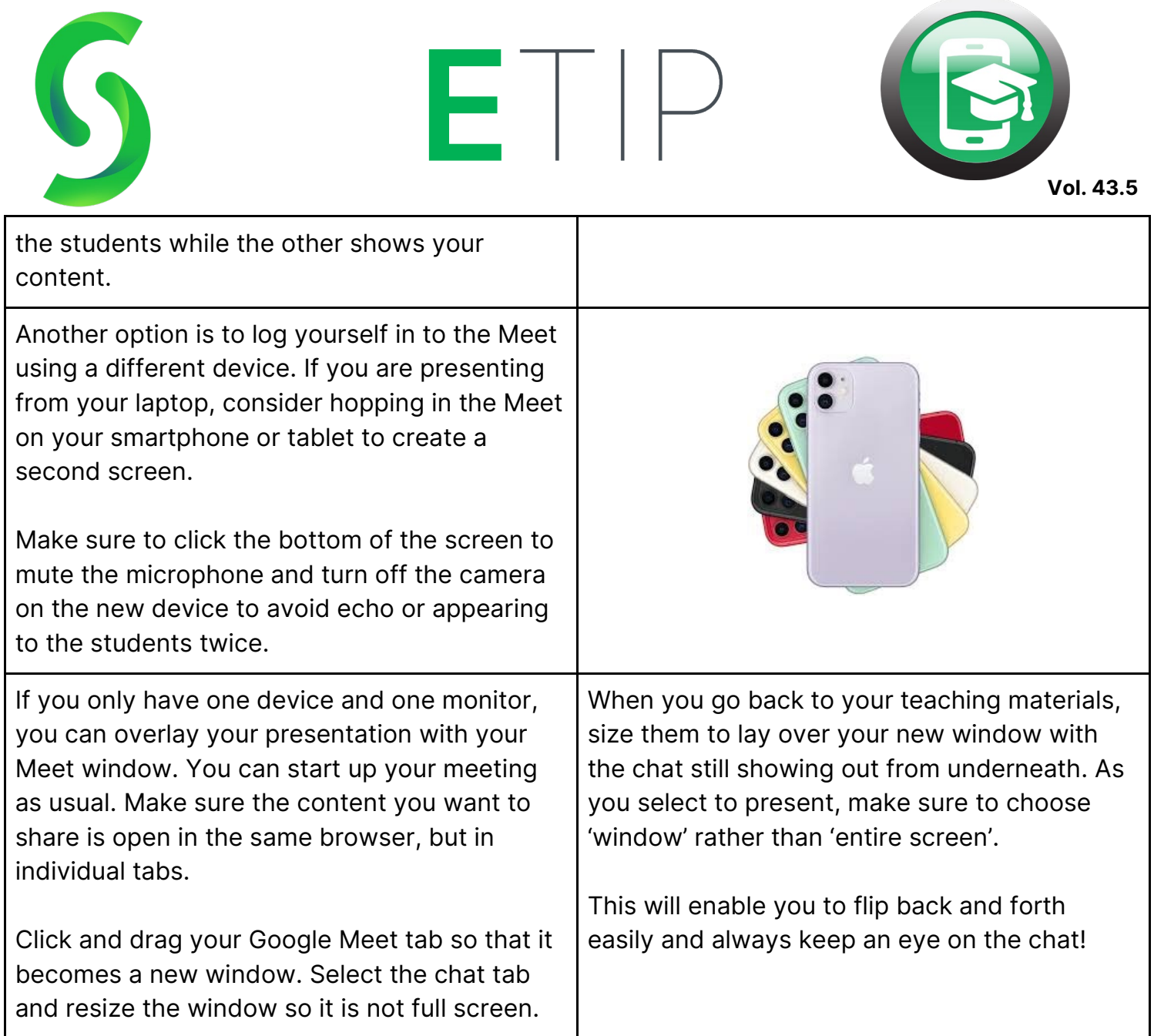

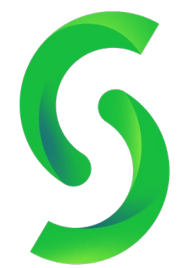

ETIP

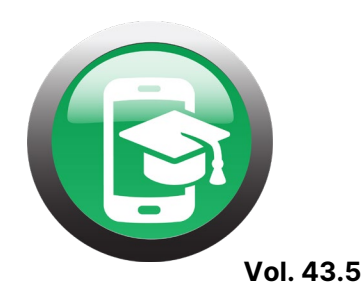

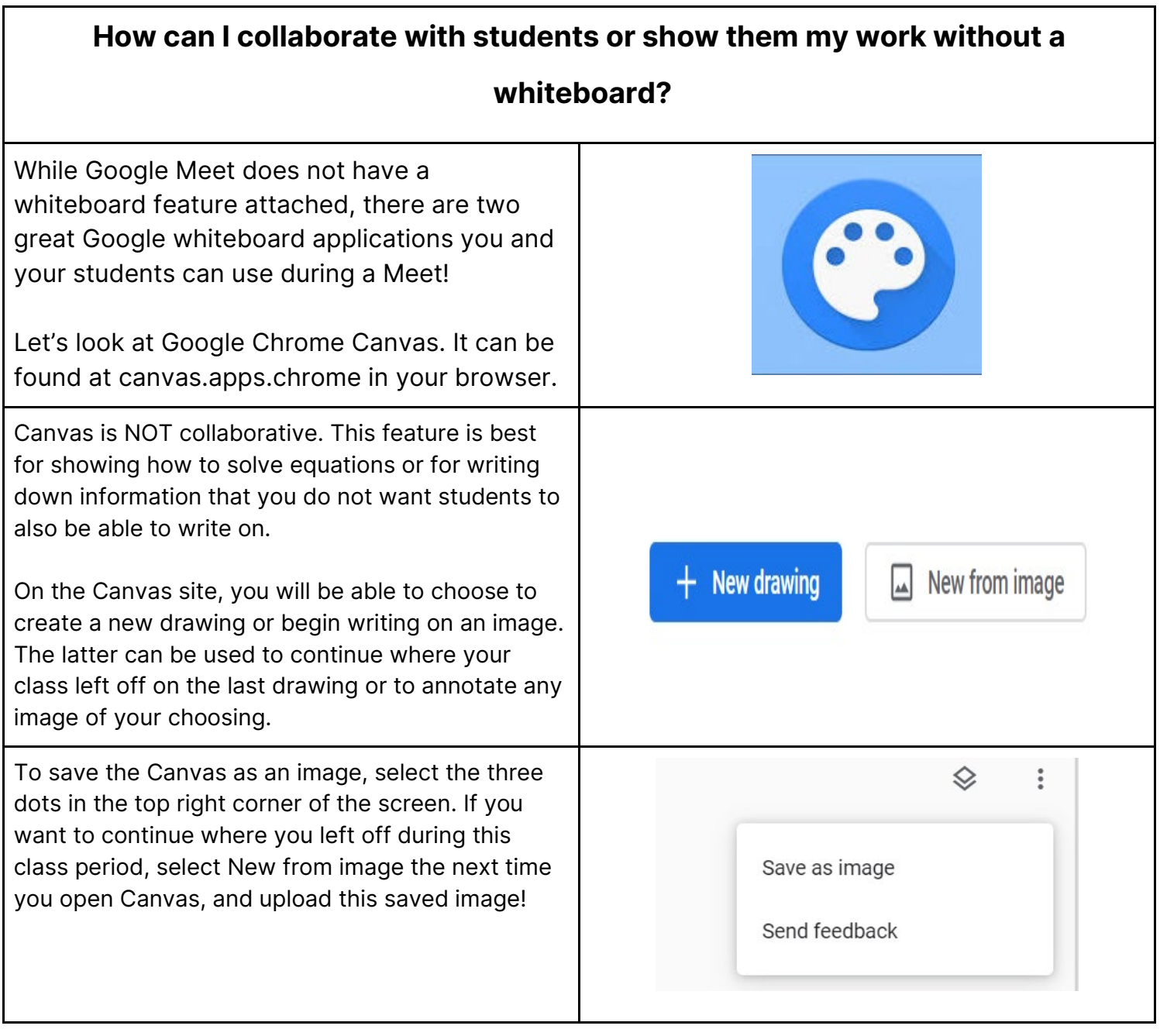

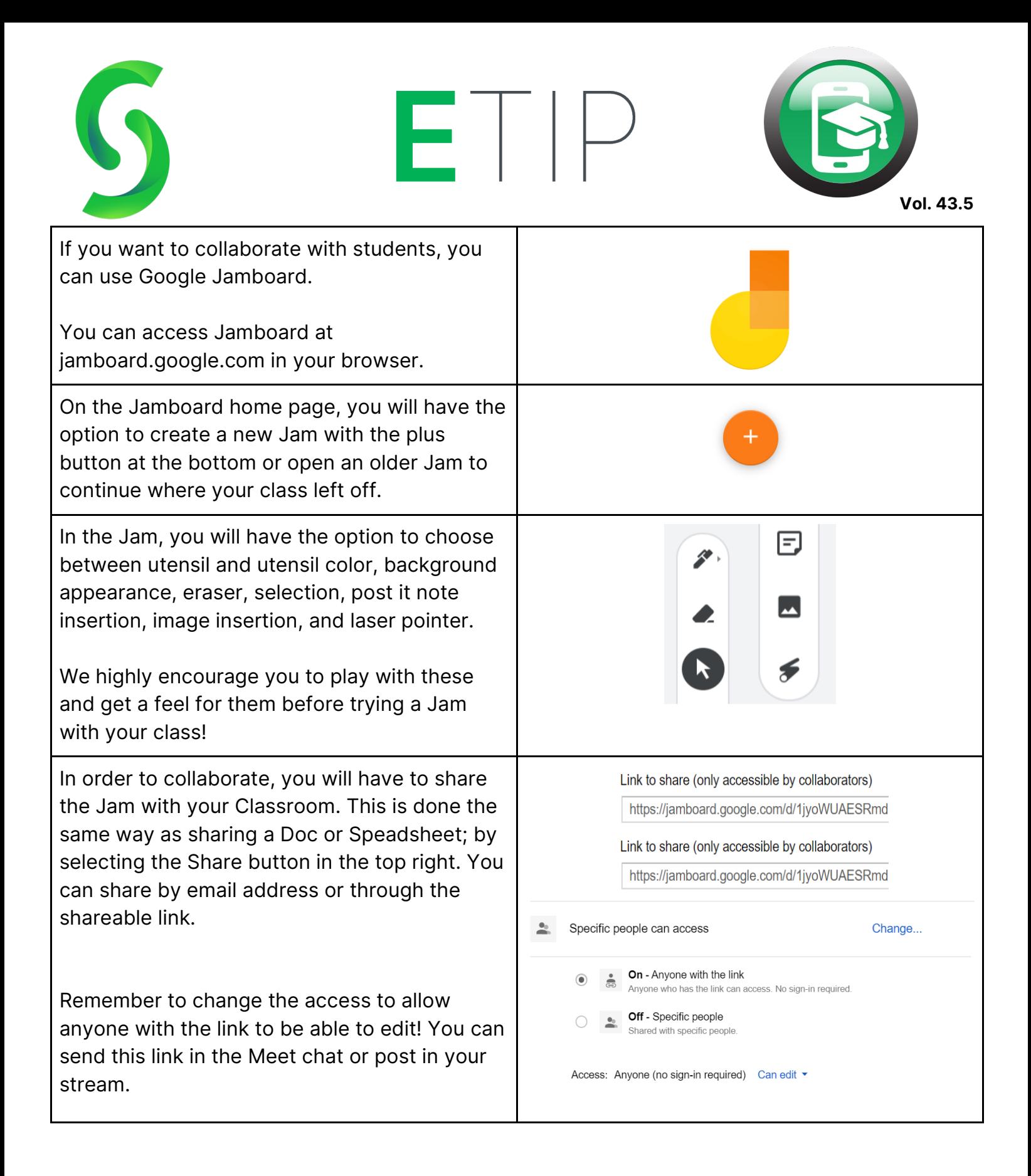

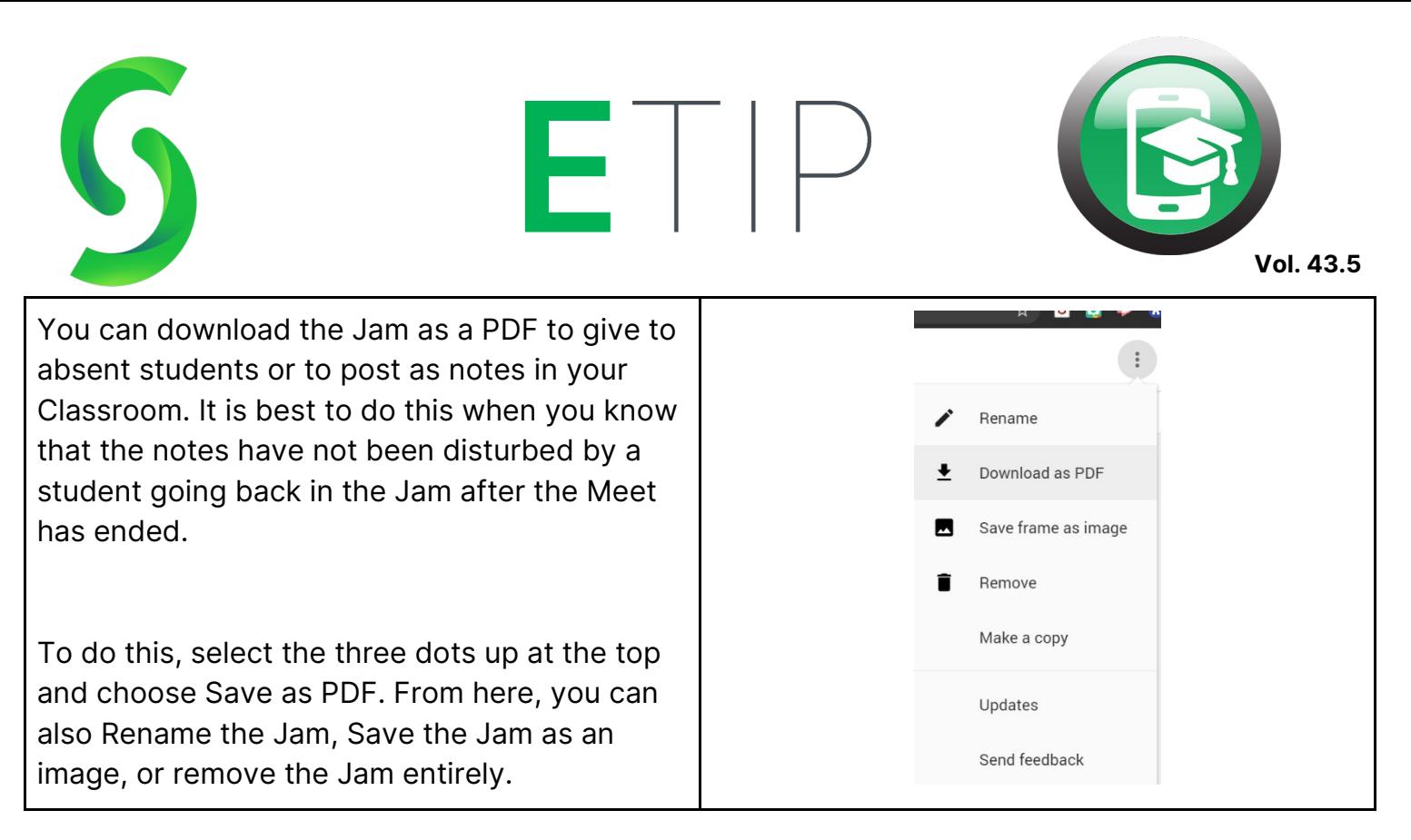

You have now conquered Google Meet! Remember to always flip back to the Meet tab and end your presentation when you are done. Double check that all of the students have left before continuing on with using your device. It may seem overwhelming at first, but this is a user-friendly platform that wants to help with remote learning. Give it a try and we think you'll love it.

Happy Meeting!

## Additional Reading:

- [https://www.controlaltachieve.com/2020/04/meet-classroom](https://www.controlaltachieve.com/2020/04/meet-classroom-integration.html?utm_source=feedburner&utm_medium=email&utm_campaign=Feed%3A+ControlAltAchieve+%28Control+Alt+Achieve%29)[integration.html?utm\\_source=feedburner&utm\\_medium=email&utm\\_campaign=Feed%3A+C](https://www.controlaltachieve.com/2020/04/meet-classroom-integration.html?utm_source=feedburner&utm_medium=email&utm_campaign=Feed%3A+ControlAltAchieve+%28Control+Alt+Achieve%29) [ontrolAltAchieve+%28Control+Alt+Achieve%29](https://www.controlaltachieve.com/2020/04/meet-classroom-integration.html?utm_source=feedburner&utm_medium=email&utm_campaign=Feed%3A+ControlAltAchieve+%28Control+Alt+Achieve%29)
- [https://www.controlaltachieve.com/2020/04/see-students](https://www.controlaltachieve.com/2020/04/see-students-meet.html?utm_source=feedburner&utm_medium=email&utm_campaign=Feed%3A+ControlAltAchieve+%28Control+Alt+Achieve%29)[meet.html?utm\\_source=feedburner&utm\\_medium=email&utm\\_campaign=Feed%3A+Control](https://www.controlaltachieve.com/2020/04/see-students-meet.html?utm_source=feedburner&utm_medium=email&utm_campaign=Feed%3A+ControlAltAchieve+%28Control+Alt+Achieve%29) [AltAchieve+%28Control+Alt+Achieve%29](https://www.controlaltachieve.com/2020/04/see-students-meet.html?utm_source=feedburner&utm_medium=email&utm_campaign=Feed%3A+ControlAltAchieve+%28Control+Alt+Achieve%29)
- [https://www.controlaltachieve.com/2020/04/meet-whiteboard](https://www.controlaltachieve.com/2020/04/meet-whiteboard-tools.html?utm_source=feedburner&utm_medium=email&utm_campaign=Feed%3A+ControlAltAchieve+%28Control+Alt+Achieve%29)[tools.html?utm\\_source=feedburner&utm\\_medium=email&utm\\_campaign=Feed%3A+Control](https://www.controlaltachieve.com/2020/04/meet-whiteboard-tools.html?utm_source=feedburner&utm_medium=email&utm_campaign=Feed%3A+ControlAltAchieve+%28Control+Alt+Achieve%29) [AltAchieve+%28Control+Alt+Achieve%29](https://www.controlaltachieve.com/2020/04/meet-whiteboard-tools.html?utm_source=feedburner&utm_medium=email&utm_campaign=Feed%3A+ControlAltAchieve+%28Control+Alt+Achieve%29)
- [https://www.freetech4teachers.com/2020/04/how-to-quickly-incorporate-google](https://www.freetech4teachers.com/2020/04/how-to-quickly-incorporate-google-meet.html)[meet.html](https://www.freetech4teachers.com/2020/04/how-to-quickly-incorporate-google-meet.html)